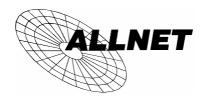

### ALL0279DSLA/ALL0279DSL

802.11g/802.11b Wireless Access Point
ADSL Modem
NAT Router
WPS
4-Port Switching Hub

# **Quick Install Guide**

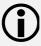

This guide covers only the most common situations. Please refer to the full User Manual on the CD-ROM if your LAN has any of the following:

- Router
- Existing DHCP Server
- PCs using Fixed (Static) IP Addresses

### Requirements

- ADSL service, and an ISP account.
- Standard Network cables.
- TCP/IP network protocol installed on each PC.
- Wireless Access Point requires Wireless devices compliant with the IEEE802.11b or IEEE802.11g specifications.

### Setup

### Physical Installation

1. Ensure the Wireless ADSL Router is powered OFF.

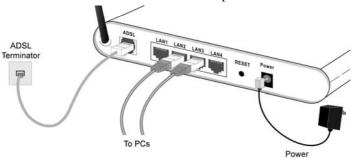

- 2. Use standard LAN cables to connect PCs to the LAN ports on the rear of the Wireless ADSL Router.
- 3. Connect the supplied ADSL cable from the ADSL port on the Wireless ADSL Router to the ADSL terminator provided by your phone company.
- 4. Connect the supplied power adapter to the Wireless ADSL Router. Use only the power adapter provided. Using a different one may cause hardware damage.

- 5. Check the LEDs
- The *Power* LED should be ON.
- For the LAN (PC) connection, one of the LAN LEDs should be ON (provided the PC is also ON.)
- The ADSL LED should be ON if ADSL line is connected.
- The *Internet* LED may be OFF. After configuration, it should come ON.

### 2 Configuration

- Start your PC. If it is already started, restart it.
   It will then obtain an IP Address from the Wireless ADSL Router's DHCP Server.
- 2. Start your WEB browser. In the *Address* box, enter the following:

HTTP://192.168.0.1

When prompted, use the following username and password.

User name: admin

• Password: password

- 4. Click Setup Wizard on the menu.
- Step through the Wizard until finished. Refer to the data from your ISP, and the table below, to ensure your choices are correct.

| Connection Type                                           | Data required.                                                                                      |
|-----------------------------------------------------------|----------------------------------------------------------------------------------------------------|
| Dynamic IP Address                                        | Usually, none.                                                                                      |
| Specified (Fixed)<br>IP Address, or<br>IPoA (IP over ATM) | IP Address allocated to you, and related information.                                               |
| PPPoE, PPPoA                                              | Login name and password.<br>If using a fixed IP address, the IP<br>address and related information. |

 On the final screen of the Wizard, run the test and check that an Internet connection can be established.
 If the connection fails, check both your data and the ADSL connection

## PC Setup - Windows

### TCP/IP Setup

- If using the default Wireless ADSL Router settings, and the default Windows TCP/IP settings, no changes need to be made.
- If using a specified (fixed) IP address on your PC, refer to the user manual for details of the required changes:
  - The Gateway must be set to the IP address of the Wireless ADSL Router
  - The *DNS* should be set to the address provided by your ISP.

#### 2 Internet Access

#### For Windows 98/ME/2000

- 1. Select Start Menu Settings Control Panel Internet Options.
- 2. Select the Connection tab, and click the Setup button.
- Select "I want to set up my Internet connection manually, or I want to connect through a local area network (LAN)" and click Next.
- Select "I connect through a local area network (LAN)" and click Next.
- 5. Ensure all of the boxes on the following Local area network Internet Configuration screen are **unchecked**.
- 6. Check the "No" option when prompted "Do you want to set up an Internet mail account now?".
- 7. Click *Finish* to close the Internet Connection Wizard. Setup is now completed.

#### For Windows XP

- 1. Select Start Menu Control Panel Network and Internet Connections.
- 2. Select Set up or change your Internet Connection.
- 3. Select the *Connection* tab, and click the *Setup* button.
- 4. Cancel the pop-up "Location Information" screen.
- 5. Click *Next* on the "New Connection Wizard" screen.
- 6. Select "Connect to the Internet" and click Next.
- 7. Select "Set up my connection manually" and click Next.
- 8. Check "Connect using a broadband connection that is always on" and click *Next*.
- 9. Click *Finish* to close the New Connection Wizard. Setup is now completed.

## Macintosh Setup

- 1. Open the TCP/IP Control Panel.
- 2. Select *Ethernet* from the *Connect via* pop-up menu.
- 3. Select *Using DHCP Server* from the *Configure* pop-up menu. The DHCP Client ID field can be left blank.
- 4. Close the TCP/IP panel, saving your settings.

If using manually assigned IP addresses instead of DHCP, the required changes are:

- Set the Router Address to the Wireless ADSL Router's IP Address.
- Ensure your DNS settings are correct.

## **Linux Setup using X Windows**

Follow this procedure to set your system to act as a DHCP client and obtain an IP Address from the Wireless ADSL Router:

- 1. Start your X Windows client.
- 2. Select Control Panel Network
- 3. Select the "Interface" entry for your Network card. Normally, this will be called "eth0".
- 4. Click the *Edit* button, set the "protocol" to "DHCP", and save this data.
- 5. To apply your changes
  - Use the "Deactivate" and "Activate" buttons
  - OR, restart your system.

### Wireless Setup

In order to use the Access Point in the Wireless ADSL Router, other Wireless devices must use **the same SSID and Wireless Security** settings as the Wireless ADSL Router.

The Wireless ADSL Router's default settings are as follows.

| Setting              | Wireless ADSL Router                                                                        |
|----------------------|---------------------------------------------------------------------------------------------|
| SSID                 | Default value: default                                                                      |
|                      | This may be changed on the <i>Wireless</i> screen, on the Wireless ADSL Router's main menu. |
| Wireless<br>Security | Default value: Disabled                                                                     |
|                      | Use the <i>Wireless</i> screen on the main menu to change this as required.                 |

# Ensure the Wireless ADSL Router and the other Wireless Stations are using the same settings.

- Use the Wireless screen to configure the Wireless Access Point in the Wireless ADSL Router.
- Configure the Wireless stations (PCs) using your normal method for configuring the Wireless interface.
- Wireless Stations must also be set to use Infrastructure mode.
- By default, the Wireless ADSL Router will automatically accept both 802.11b and 802.11g connections.